## 宜蘭大學轉學新生

# 第一次選課就上手

### ■ 轉學新生選課時程

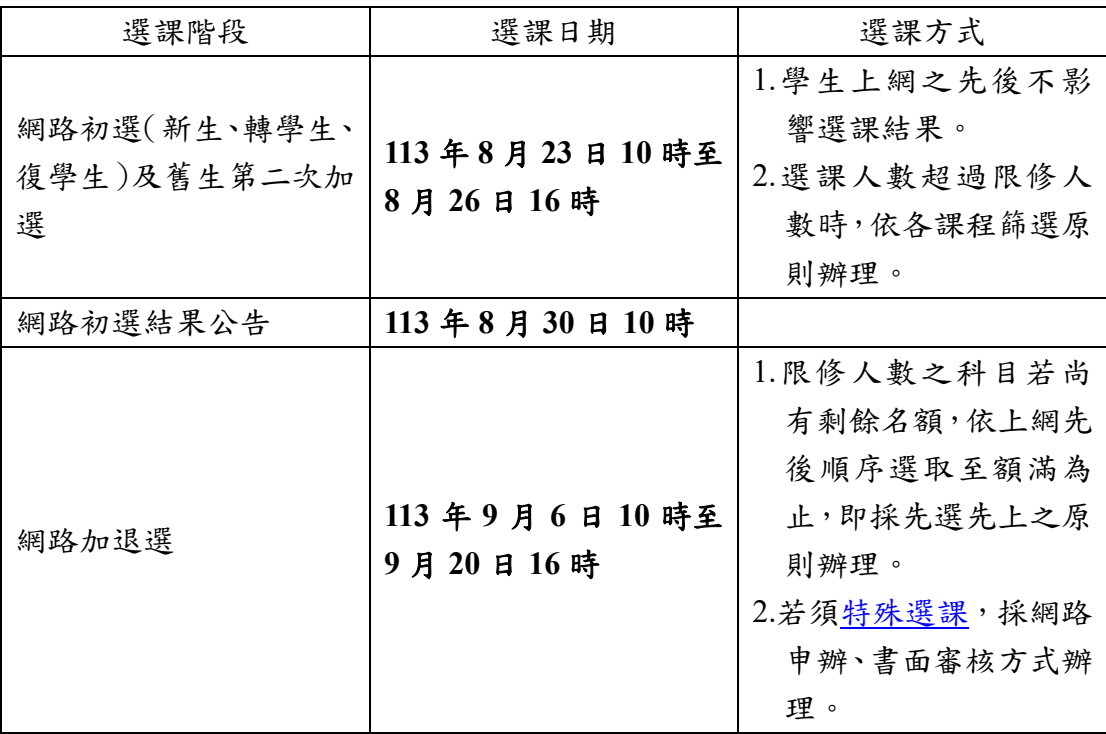

#### ■ 選課登入

- 1.由本校首頁之在校學生登入,點選教務項目之「選課系統」,即進入選課系 統。
- 2.帳密與本校 Email 信箱帳密相同,帳號為學號,預設密碼為身分證號前 8 碼 (境外生帳密均為學號),帳密第1碼均為英文小寫,為顧及資訊安全及個人 選課權益,請務必變更密碼,並妥善保管使用。

#### ■ 網路初選選課順序:**1.**填志願 **2.**加選必修 **3.**加選選修

- 1.體育興趣選項課程選填志願,依志願序於預選欄位輸入 1.2.3.…..(須填滿) 後點選存檔(三年級轉學生無須填寫)。
- 2.部份學系通識核心學群課程文學經典學群需選填志願,依志願序於預選欄位 輸入 1.2.3.…..(須填滿)後點選存檔(三年級轉學生無須填寫)。
- 3.必修課程未作預設,請務必自行加選需修習之課程,已申請抵免之課程請勿 加選。
- 4.若尚有空堂,請考慮加選系上之專業選修或通識教育中心所開通識多元選修

課程。

#### ■ 確認網路初選結果

- 1.查詢體育興趣選項及通識核心學群課程分發結果。
- 2.選修課程若選課人數超過限修人數,依各課程篩選原則辦理,若同學查詢初 選結果時,所出現之課程則代表已選上。

#### ■ 利用加退選階段調整選課

- 1.網路初選結果公布後,可利用加退選階段調整選課,必修課程不得退選,選 修課程可自由加退選。
- 2.體育興趣選項及通識核心學群課程於初選時未選填志願者,請依班級時段進 行加選,逾期未完成選課者,得由註冊課務組及通識教育中心依未滿額之班 級隨機排定,不得異議。
- 3.若因下列因素,導致無法順利選課,可利[用特殊選課,](https://academic.niu.edu.tw/var/file/3/1003/img/220/950006373.htm)採網路申辦、書面審 核方式辦理:
	- (1)選課人數已滿,選不上?
	- (2)想加選之課程受年級、科系限制無法加選?
	- (3)無法透過系統直接加選之課程
	- (4)想修超過 25 學分以上者
- 4.加退選為最後選課階段,請務必於截止前,進系統做最後確認,以確保所選 課程能符合學習目標。

■ 若有選課相關問題,歡迎來電詢問(03-9317088)。